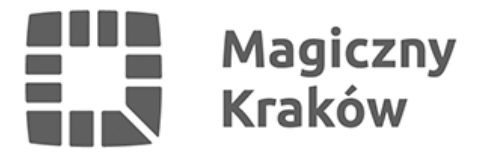

## *Zintegrowany System Zarządzania Oświatą - eksport do excel i word*

*2017-10-27*

*14. Eksport danych z ZSZO do excel i word.*

*14.1 Moduł do raportów.*

 *1) W raportach Ocean GenRap istnieje możliwość zapisu (ikona dyskietki)* 

*wygenerowanych danych do pliku z rozszerzeniem PDF, XLS,HTML,RTF do katalogu znajdującego się na dysku lokalnym komputera.*

 *Aby to wykonać należy wybrać rodzaj pliku (PDF, XLS,HTML,RTF) i mieć ustawioną Ścieżkę*

*do*

 *dysku lokalnego. Domyślnie jest to katalog ZSZO na lokalnym dysku C komputera (tsclientczszo). W tym celu naciskamy "trzykropek [...]" i wybieramy ścieżkę: Ten komputer->C na ->ZSZO.*

*W przypadku potrzeby uruchomienia raportu w Wordpad to po naciśnięciu ikony Word może sie pojawić następujący komunikat:*

*Naciskamy wówczas napis Spróbuj użyć aplikacji na tym komputerze a następnie wybieramy Wordpad.*

*2) Moduł ZSZO Generator Raportów.*

*Po uruchomieniu raportu, gdy dane mamy już na ekranie klikamy prawym przyciskiem myszy na szare pole "Przenoszenia kolumn" a następnie wybieramy Export do->Pliku i podobnie jak w ppkt.1) zapisujemy do ustalonej Ścieżki.*